# **Supercharge Your KeywordResearch with Amazon's First Party Data**

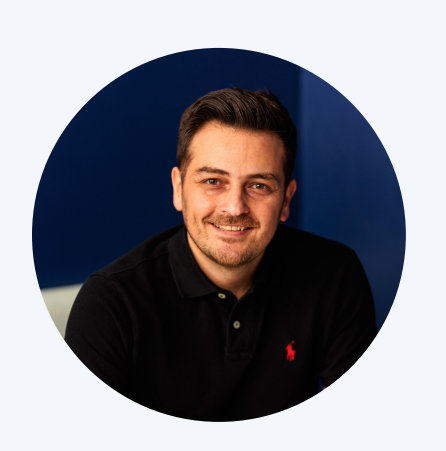

**Mansour Norouzi**

@mansournorouzi

#### Head to the Product Opportunity Explorer under the Growth menu.

Enter a keyword relevant to your product.

For this example, we'll use the popular "garlic press".

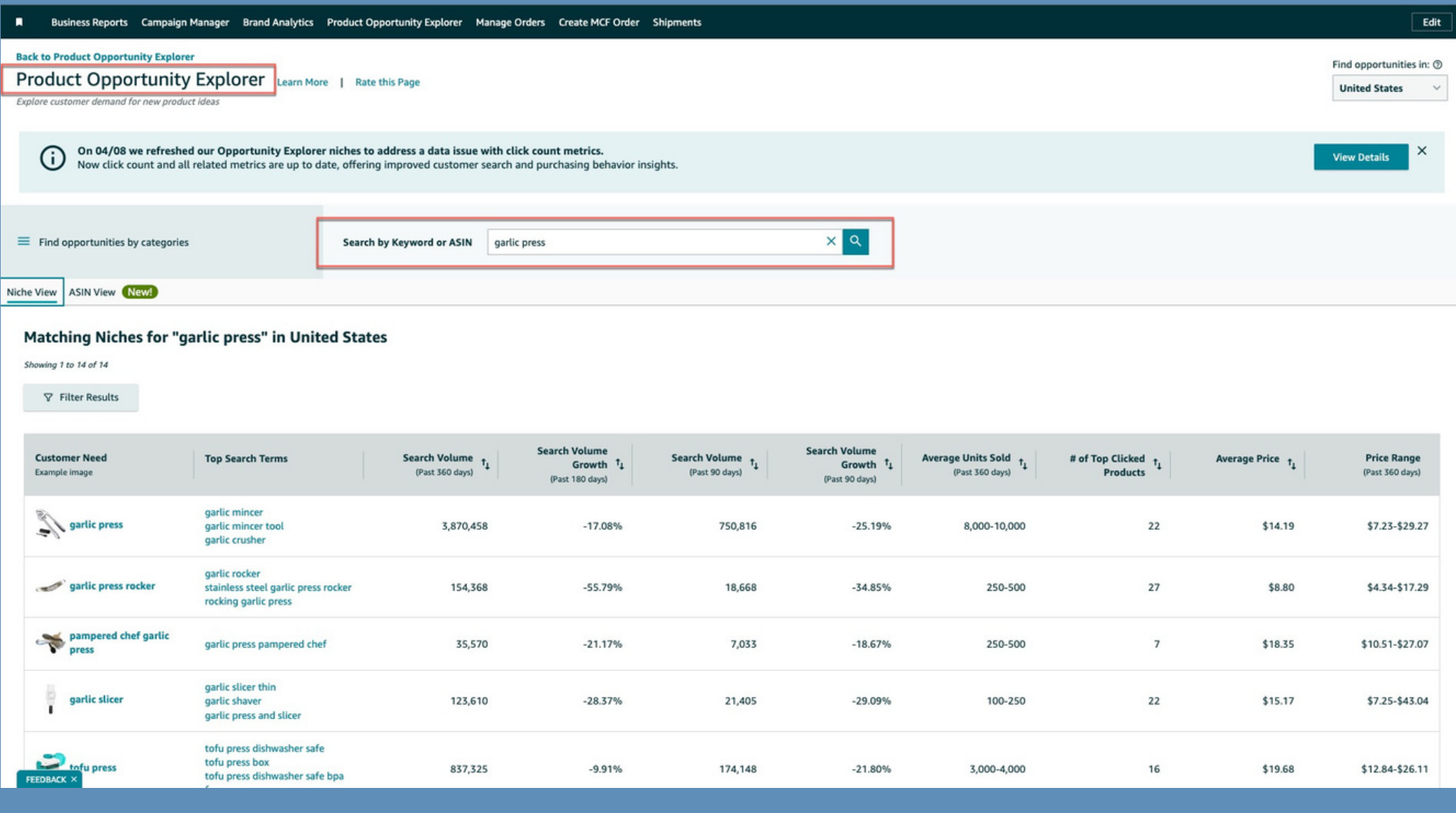

#### Select the ASIN View Dashboard.

#### This allows you to search either by keyword or ASIN.

We keep the "garlic press" as your keyword. In some cases ASIN might give you better results

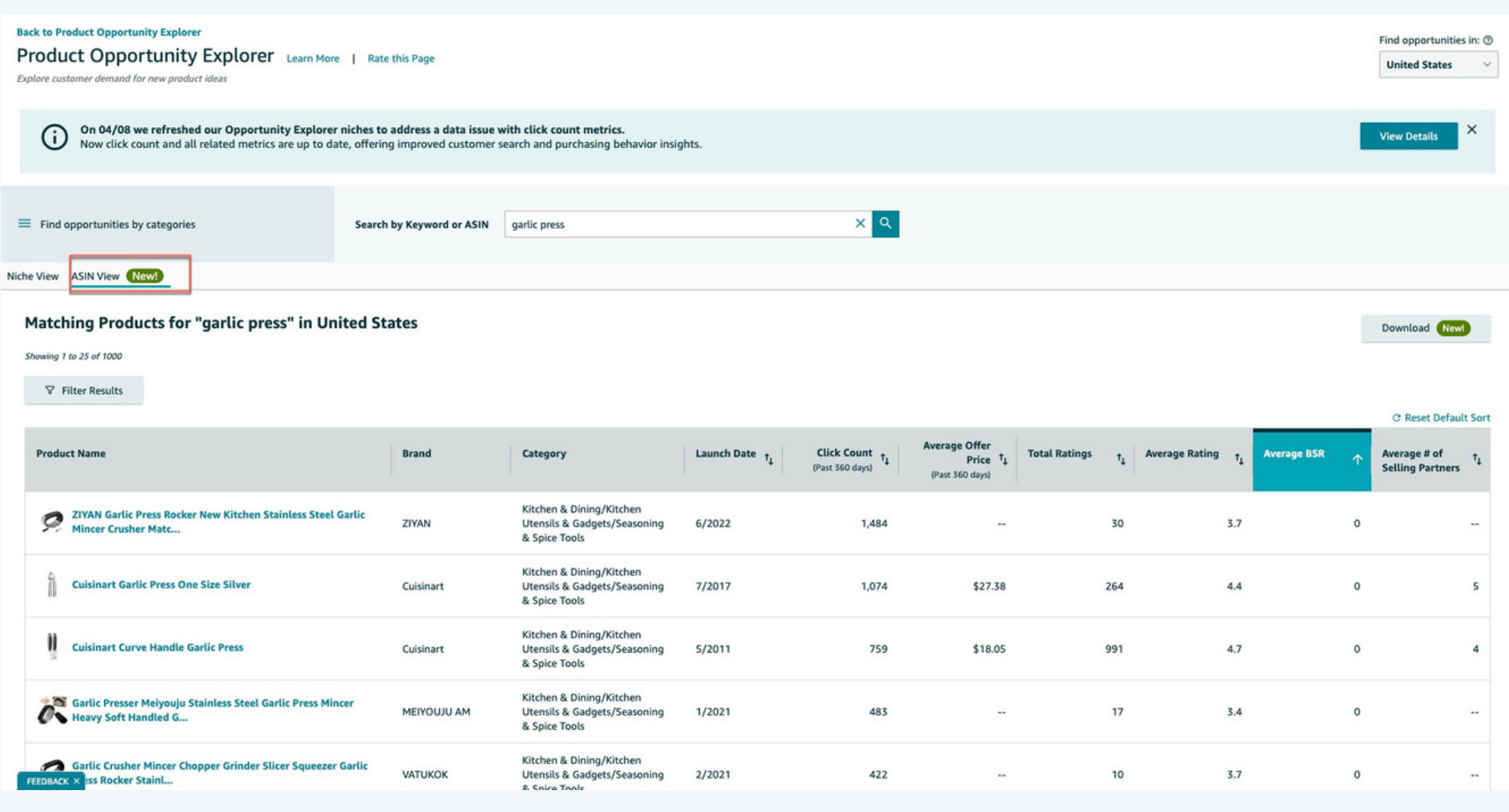

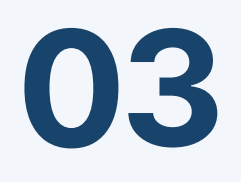

#### Click on "Average BSR" to sort the products by Best Seller Rank.

We want to find the top products.

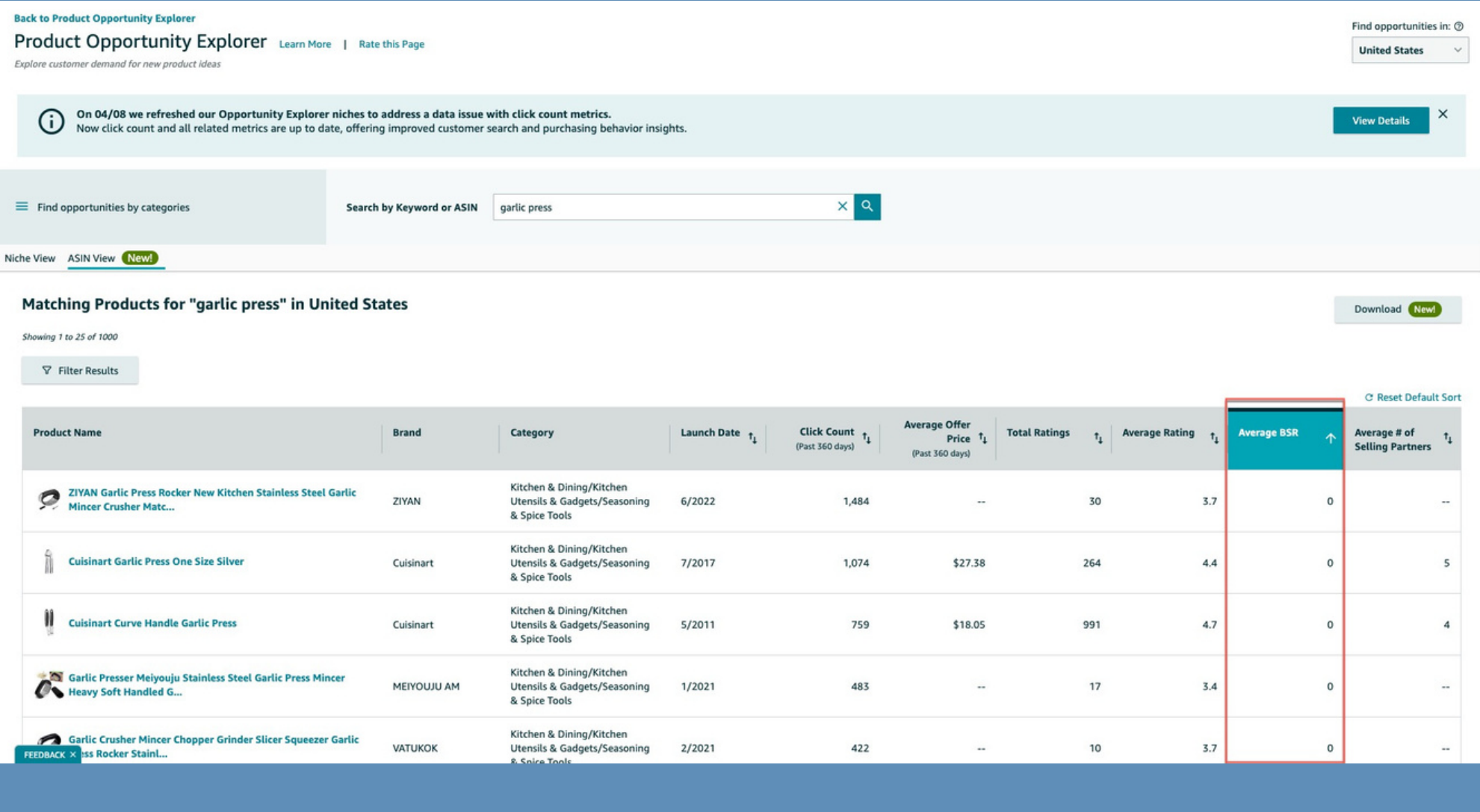

#### Filter out the ones with a BSR of 0 by setting the minimum average BSR to 1.

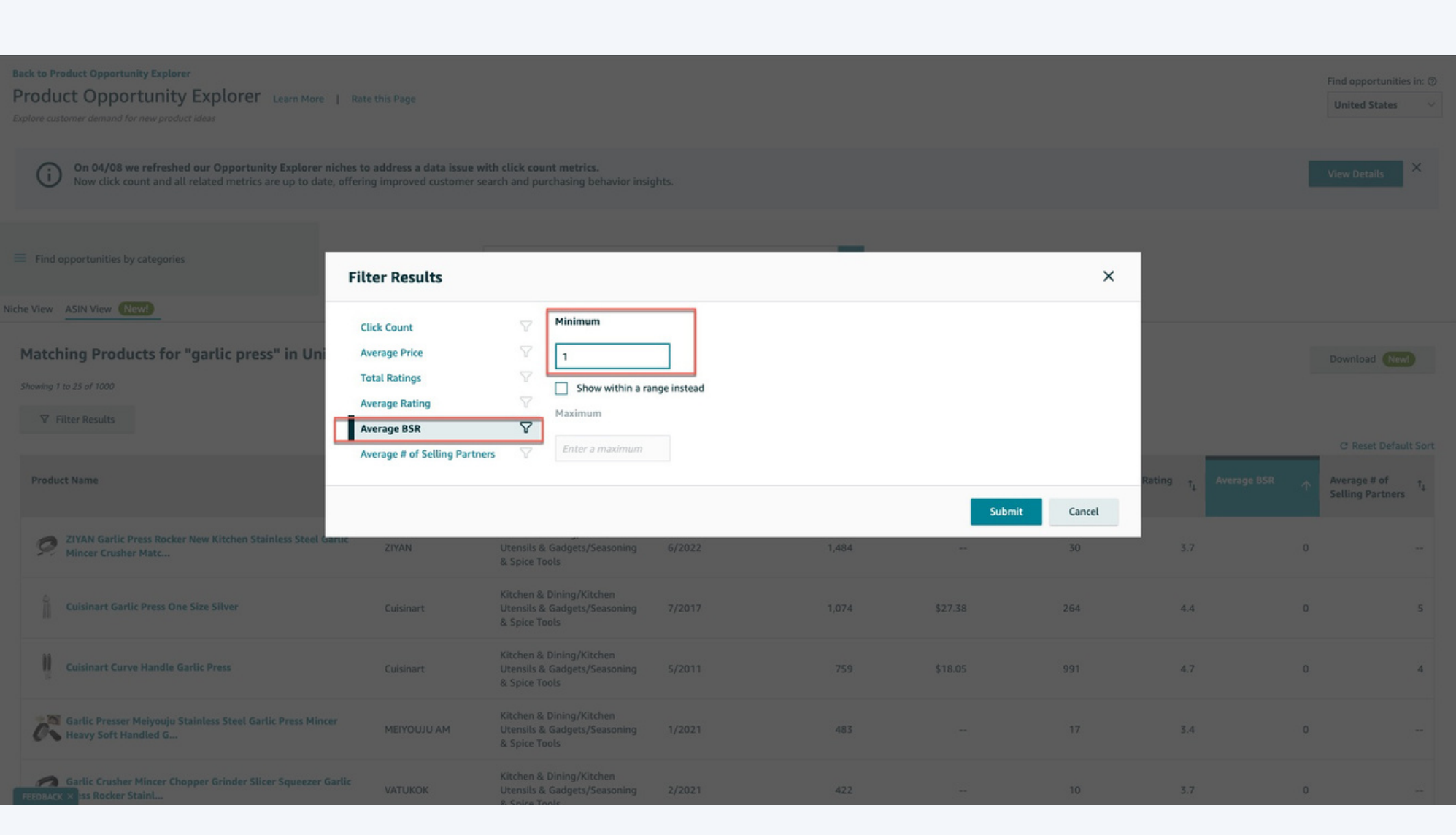

#### Now you have a sorted list of "Garlic Press" products. Download this list..

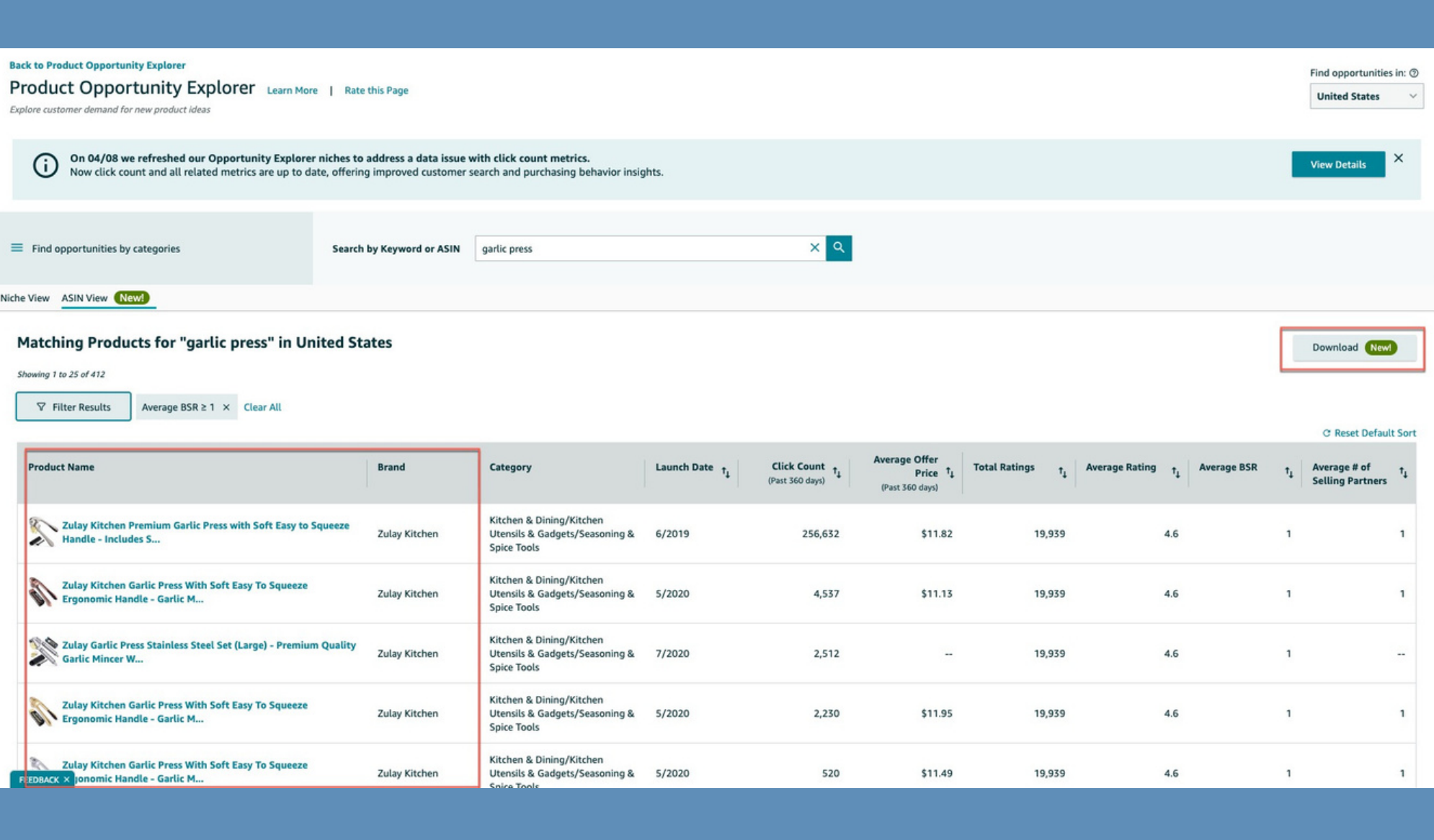

#### Open the downloaded file and take a copy of the top 100 ASINs.

Make sure to refine and remove if there are unrelated products.

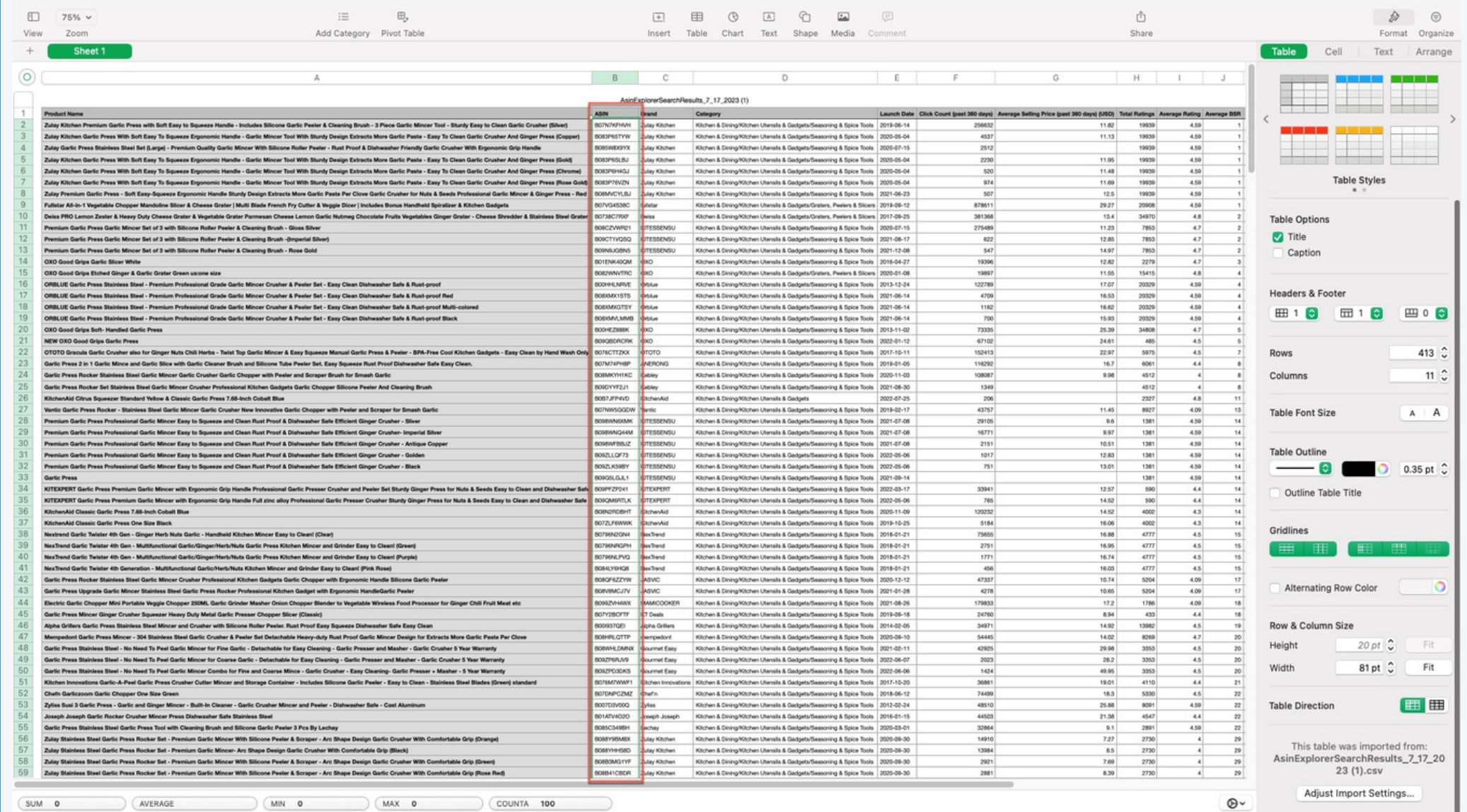

#### Head to Brand Analytics, then "Top Search Terms".

Select the latest month, then click "Apply and Refine Filters".

Paste the copied ASINs in Top Clicked Products Filter Section

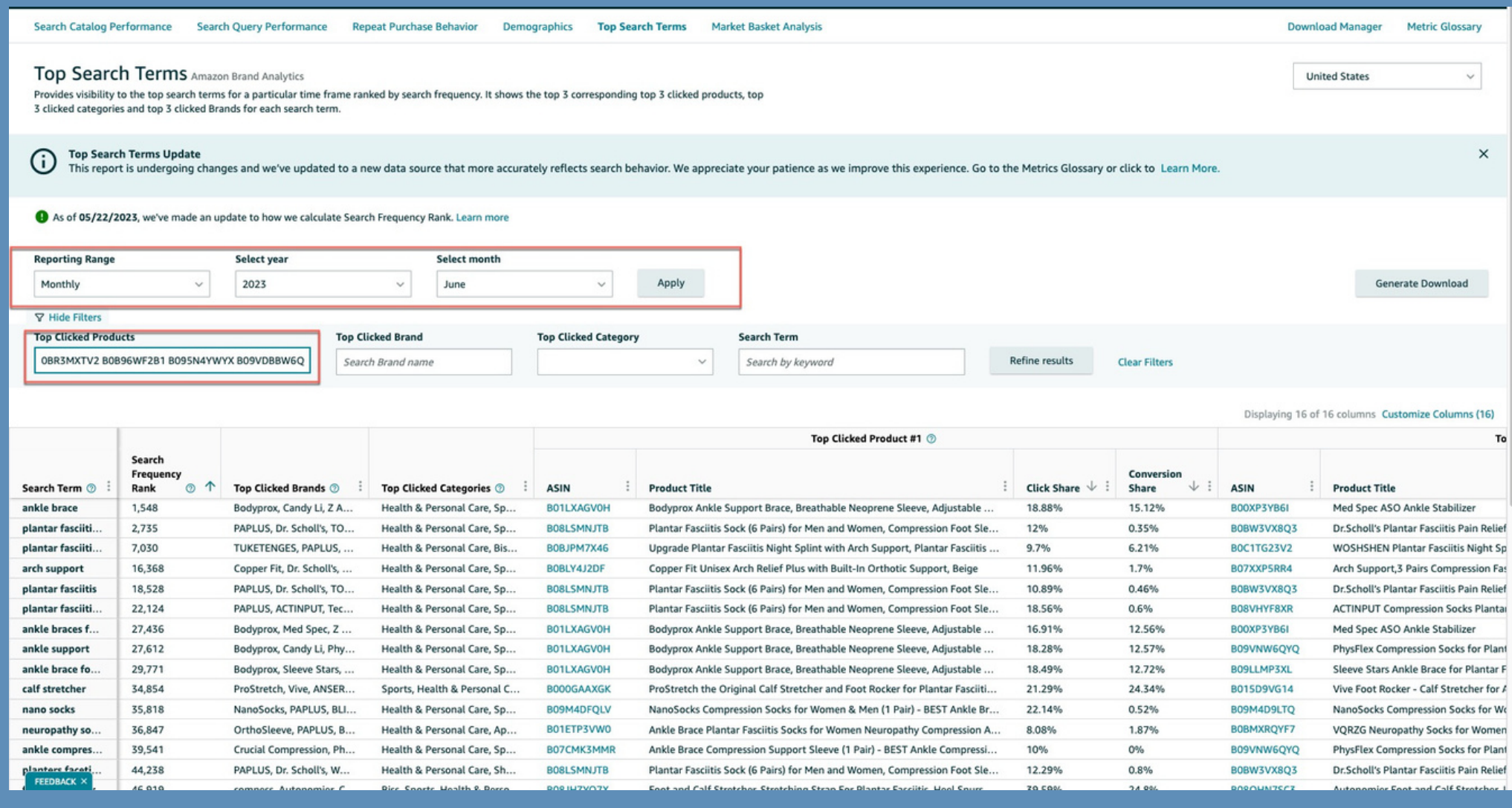

#### And there you have it!

A comprehensive list of all keywords where at least one of the top 100 products are among the top 3 clicked shares.

These are the keywords you need to supercharge your Amazon Advertising!

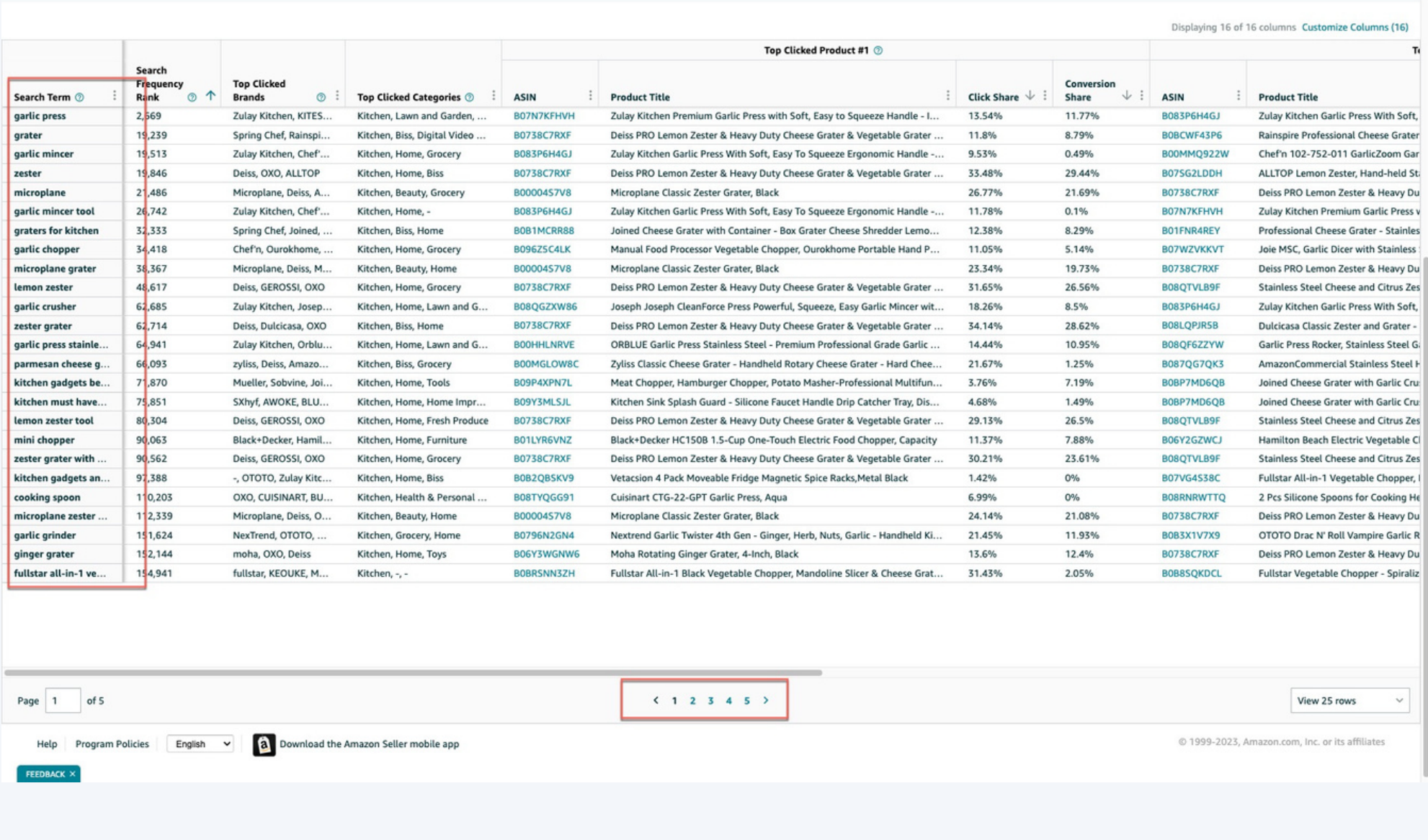

# **Ready tounlock a goldmineof Amazon keywords?** Start now!

Share your results in the comments and don't forget to spread the word!

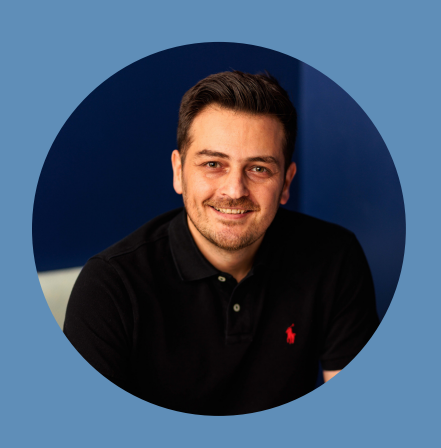

**Mansour Norouzi** @mansournorouzi